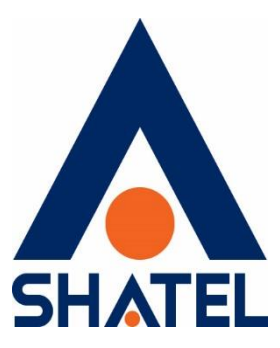

# **راهنمای تنظیمات روتر MiKrotiK**

**برای راهاندازی تلفن ثابت سازمانی شاتل**

**تاریخ تنظیم : اسفند ماه 1402 گروه شرکتهای شاتل**

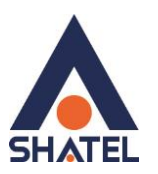

در این راهنما به بررسی سرویسهایی با راه ارتباطی PPPoE میپردازیم.

جزئیات مورد بررسی به شرح زیر است:

- قسمت WAN روتر
- o شیوه اتصال PPPoE
- o ایجاد Route Static، در صورت استفاده نکردن از Route Default
	- قسمت LAN روتر
	- o شیوه کانفیگ IP روی Interface
	- o تنظیمات NAT در سرویسهای دارای اینترنت و VoIP

## **قسمت WAN روتر**

#### **شیوه اتصال PPPoE**

اتصال PPPoE در سرویسهایی که راه ارتباطی PPPoE دارند (ADSL-WOptimal و...) به شرح زیر است:

-1 از منو سمت چپ گزینه PPP را انتخاب کنید:

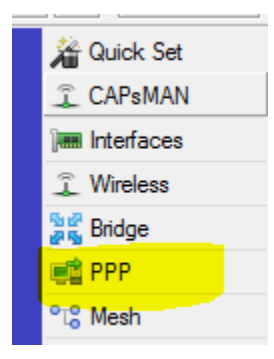

سپس در قسمت interfaces جدیدی (PPPoE Client ) ایجاد کرده و تنظیمات آن را مطابق تصویر زیر انجام دهید:

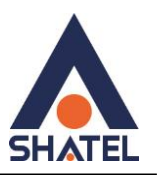

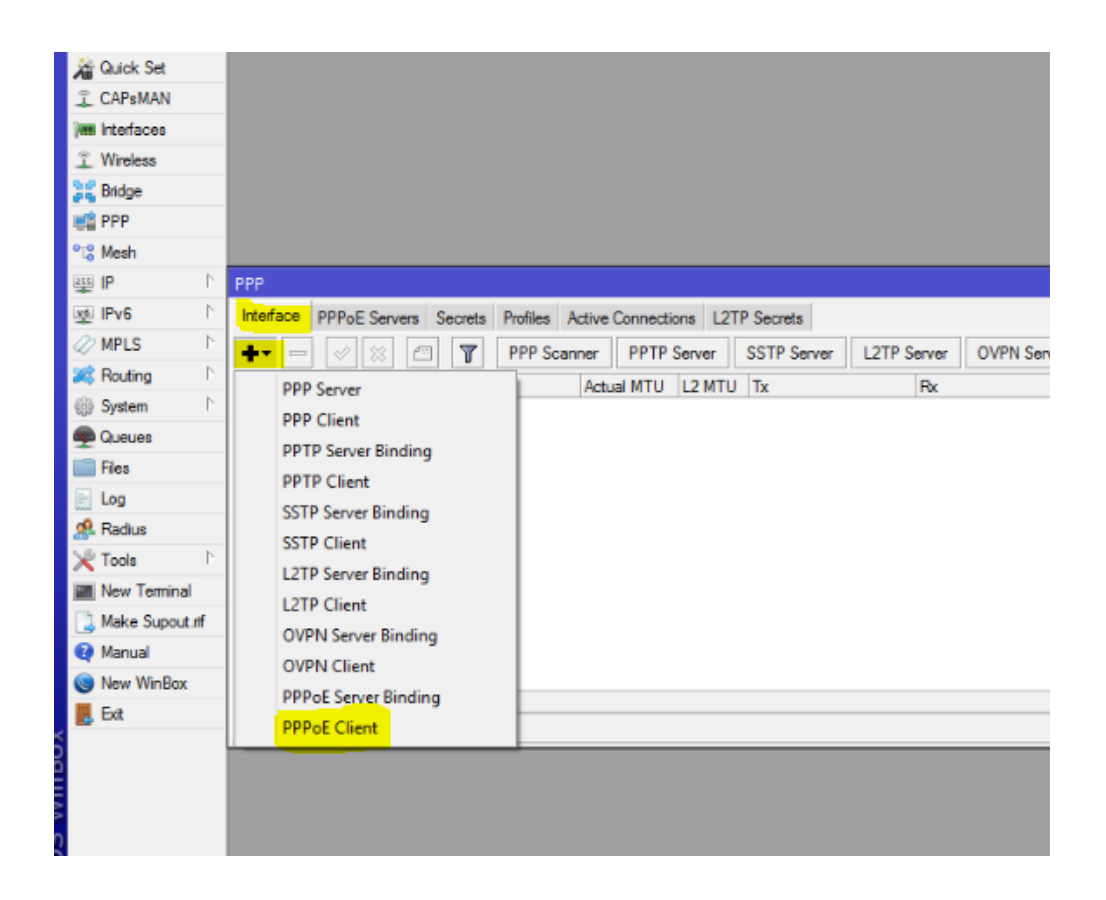

-۳ مطابق تصویر در قسمت Name، اسم دلخواه و در قسمت Interface نیز پورت مربوط به اتصال PPPOE را انتخاب کنید. PPPOE در ADSL به مودم )در حالت Bridge )و در موارد دیگر به تجهیزات مختلف مانند رادیو و ... متصل است:

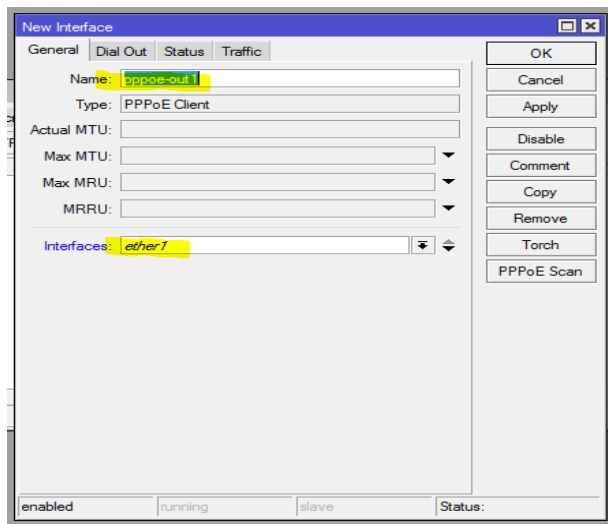

۳

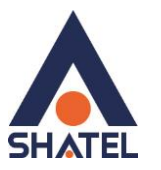

- سپس در قسمت Out Dial، Password & Username مربوط به اتصال PPPOE را وارد کنید:

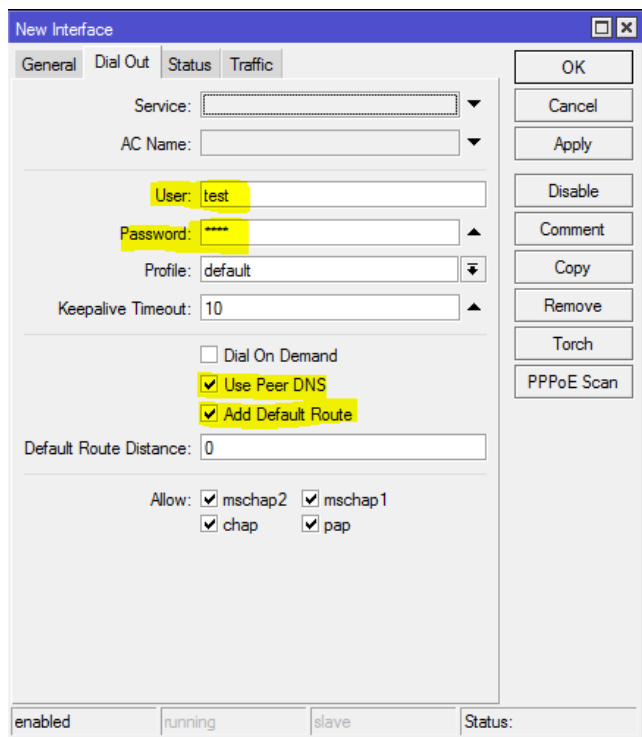

گزینه Use Peer DNS به روتر شــما اجازه میدهد از DNSهایی که ســرور PPPoE معرفی کرده، اســتفاده کند و همچنین گزینه Route Default Add، بعد از اتصال ارتباط PPPoE، Route Default روی این اتصال را در روتر ایجاد میکند.

بعد از طی مراحل در قسمت Interfaces میتوانید اتصال PPPoE خود را مشاهده کنید و در صورت وصل شدن کانکشن، روتر IP را از ISP میگیرد و راه ارتباطی برقرار میشود:

٤

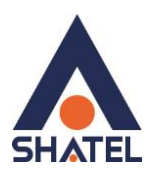

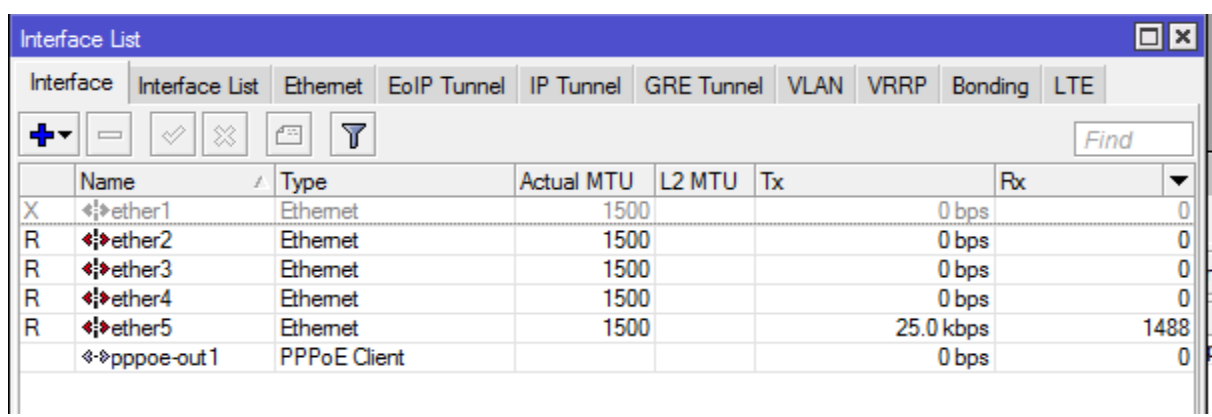

## **ایجاد Route Static، در صورت استفاده نکردن از Route Default**

در صورتیکه چندین Way Gate در شبکه خود دارید و با ایجاد Route Default دچار مشکل میشوید، به ایجاد ۳ خط روت نیاز دارید تا پکتهای مورد نیاز را به سمت PPPoE بفرستد. تیک Route default Add را از تنظیمات PPPoE بردارید.

در این حالت در منو سمت چپ، گزینه IP و سپس Routes را انتخاب کنید:

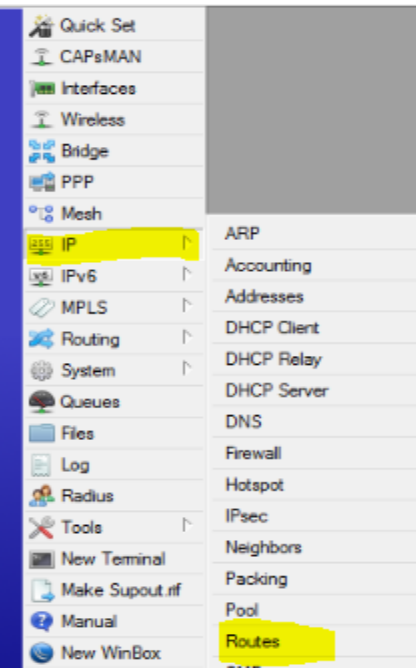

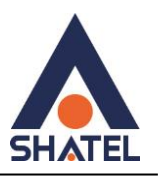

سپس ۳ رنج زیر را به سمت PPPOE روت کنید:

172.16.3.230/32 -- 185.73.1.0/24 – 192.168.9.0/24

برای مثال میتوانید ایجاد خط روت 185.73.1.0/24 را در تصویر زیر مالحظه کنید:

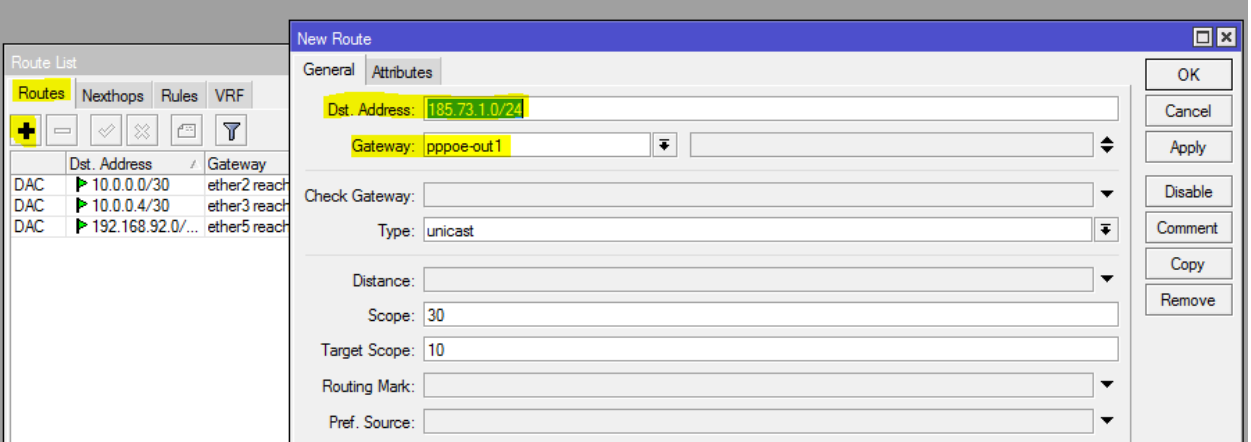

## **قسمت LAN روتر**

#### **شیوه کانفیگ IP روی Interface**

بعد از اتصال PPPoE، نوبت به کانفیگ قسمت LAN میکروتیک میرسد. معموال برای مشترکین Voice یک رنج /29 یا /30 در نظر گرفته میشود که IP اول روی دست LAN روتر میکروتیک و IP دوم روی سرور PBX IP مشترک قرار میگیرد.

اگر سرور IP PBX مشترک به 2tterface Eth میکروتیک متصل شده است، برای IP دادن به پورت میکروتیک مطابق مراحل زیر عمل کنید:

-1 ابتدا از منو سمت چپ گزینه IP و سپس Addresses را انتخاب کنید:

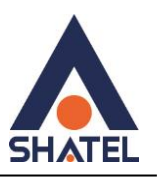

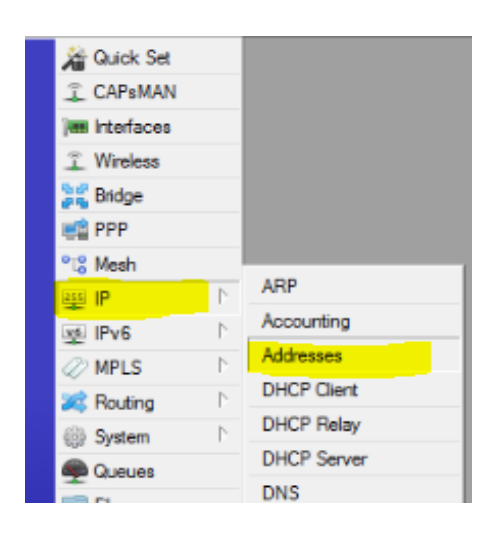

-2 مطابق تصویر، IP جدید را روی Interface مورد نظر که در اینجا 2ether انتخاب شده لحاظ کنید:

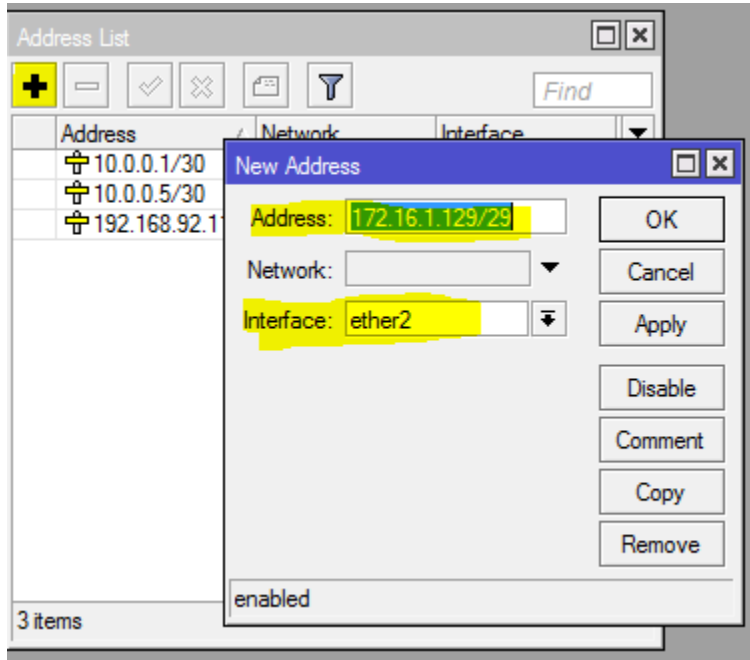

### **تنظیمات NAT در سرویسهای دارای اینترنت و VoIP**

به علت ساختار الیههای OSI و همینین Headerهای پروتکل SIP، سرویسهای VoIP برای انتقال صدا )پروتکل RTP )بهشدت روی NAT حساس|ند. در بسیاری از موارد دیده شده موارد سیگنالینگ (ارتباط تماس) بهدرستی انجام شده ولی تماسها بعد از

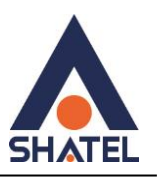

چند ثانیه (معمولا ۶ ثانیه) قطع می شوند و یا صدا به صورت یکطرفه برقرار می شود. در این موارد برر سی NAT در اولویت قرار دارد.

توجه داشته باشید رنج IP مربوط به سرویس VoIP مشترک نباید تحت تاثیر NAT قرار بگیرد و همینین برای تنظیم رنج داخلی مشترکی که ملزم به استفاده از اینترنت است، به سرویس NAT نیاز است که این دو ترافیک باید در میکروتیک از هم جدا شوند.

بهطور تجربی، بهترین حالت ایجاد NAT در میکروتیک به شرح زیر است:

-1 ابتدا رنج داخلی مشترک را که احتیاج به اینترنت )سرویس NAT )دارد، در List Address قرار دهید.

بهعنوان مثال اگر رنج داخلی یک مشترک فرضی 192.168.1.0/24 است، ابتدا روی گزینه IP در منوی سمت چپ کلیک کنید و سپس گزینه Firewall را انتخاب کنید:

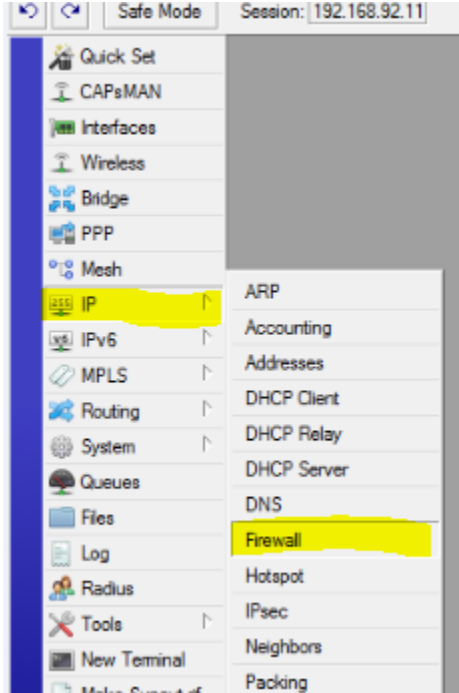

-2 سپس در قسمت List Address، رنج داخلی مشترک را با یک نام دلخواه در list Address قرار دهید:

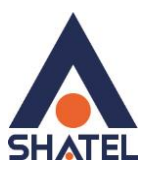

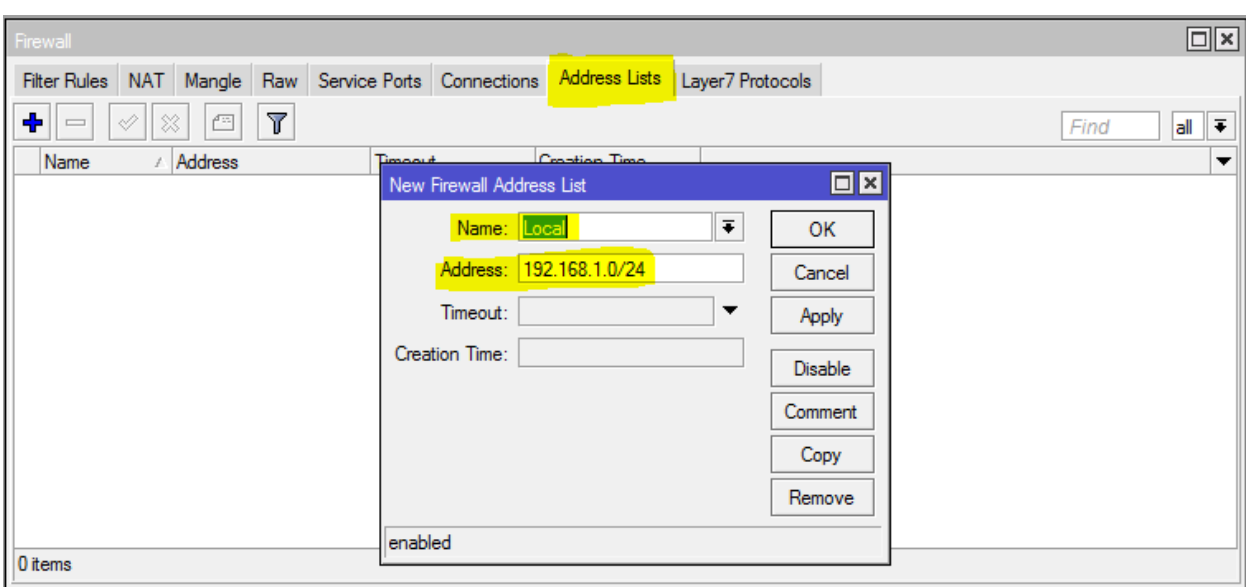

-3 اکنون در قسمممت NAT، رنج ویس مشممترک را از NAT مسممتثنی و list Address ایجاد شممده را مطابق مراحل زیر، masquerade کنید.

فرض کنید رنج VoIP مشترک 172.16.1.128/29 است:

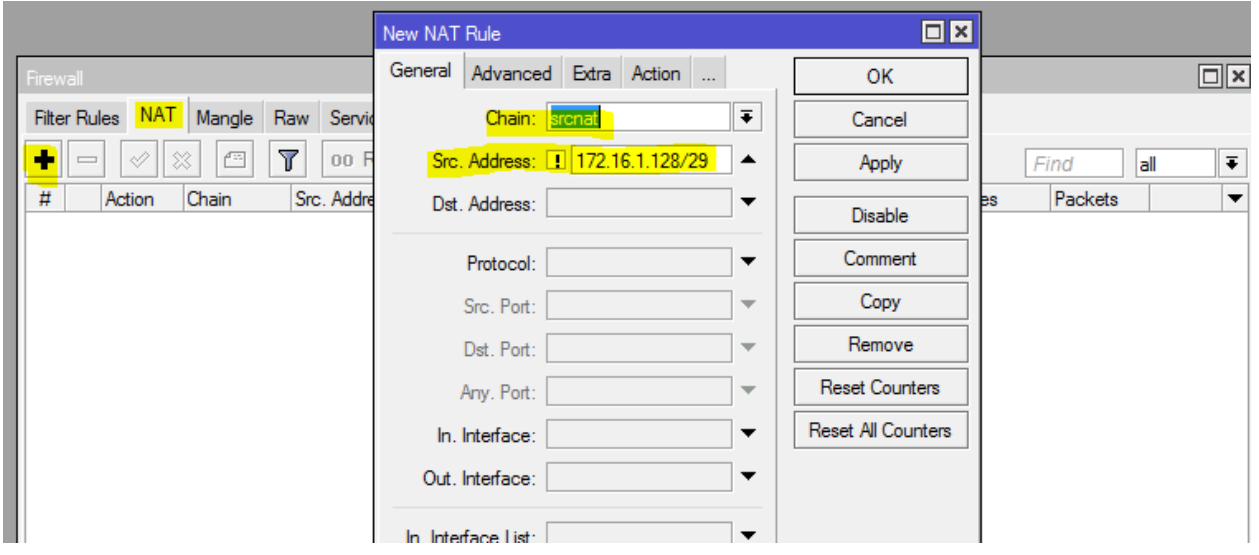

همچنین میتوانید در صورت داشتن چندین NAT روی Interfaceهای مختلف، Out.Interface را نیز لحاظ کنید.

9

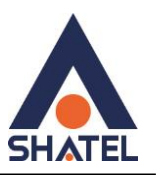

-4 در قسمت Advanced، List Address مربوط به رنج داخلیها را که از قبل ایجاد کرده بودید، وارد کنید:

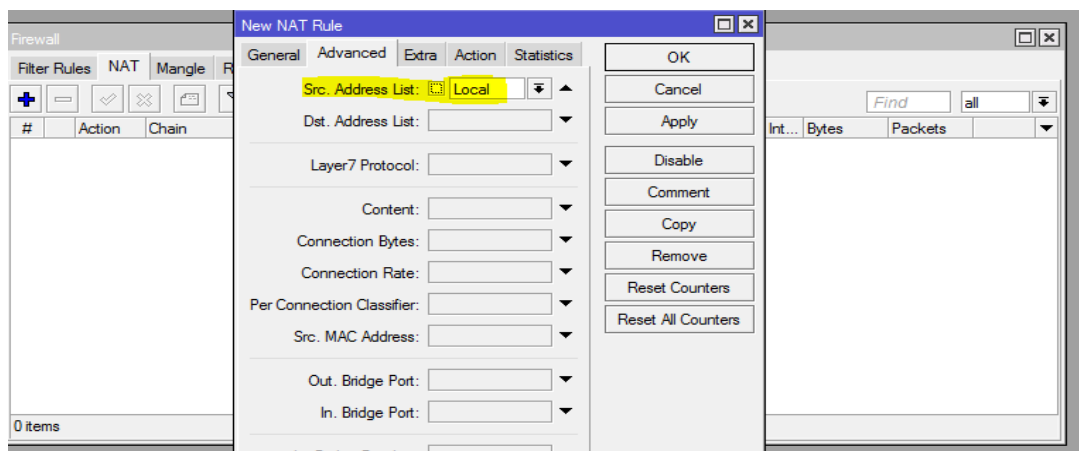

-5 در انتها در قسمت Action، گزینه masquerade را انتخاب کنید:

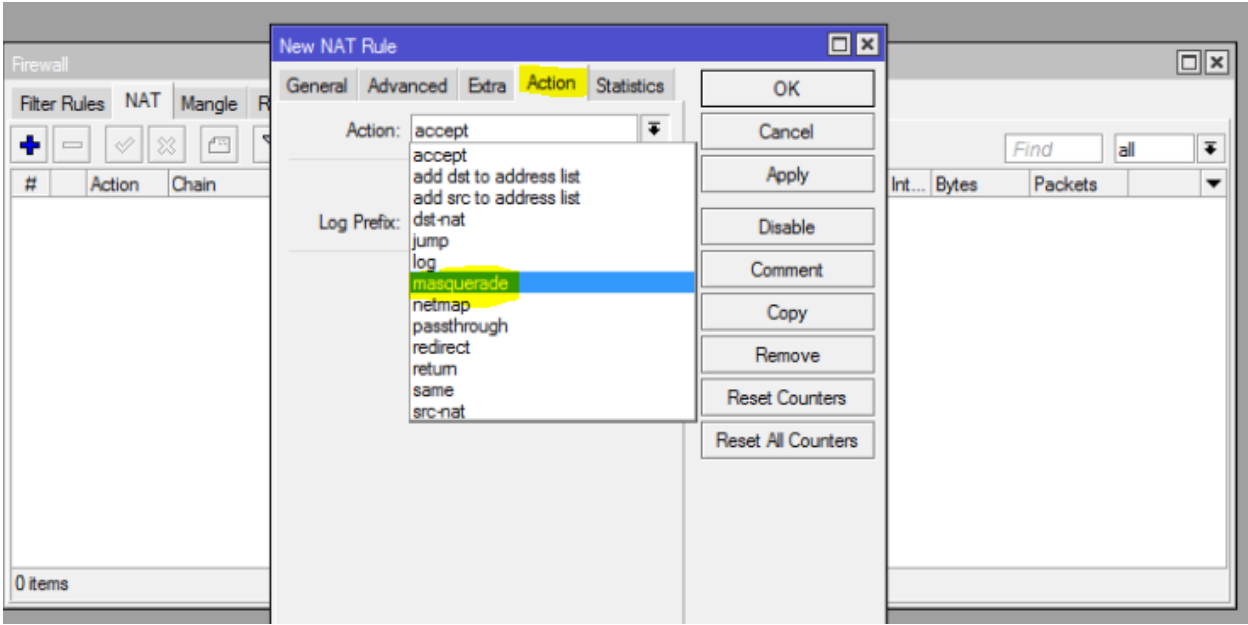

#### **نکته:**

دقت کنید که بعد از هر بار تغییرات در NAT باید Connectionها را پاک یا روتر را ریبوت کنید.